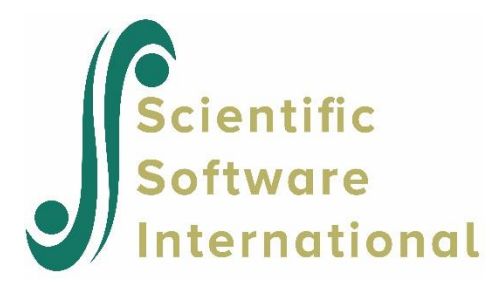

## **A generalized linear model**

In a research project on the condition of the human heart, four different homogeneous groups of adult males were considered. The following variables were observed for each of the respondents.

- Group denotes the type of respondent (1 for weightlifter; 2 for student and 3 for marathon athlete).
- Age denotes the age of the respondent in years.
- Len denotes the height of the respondent in cm.
- Mass denotes the weight of the respondent in kg.
- %Fat denotes the percentage fat of the respondent.
- Strength denotes the breast strength of the respondent in lb.
- Trigl denotes the triglycerides of the respondent.
- Cholest denotes the total cholesterol level of the respondent.

The specific data set is provided as **FITCHOL.LSF** in the **PRELIS Examples** folder. The first portion of **FITCHOL.LSF** is shown in the following **LSF** window.

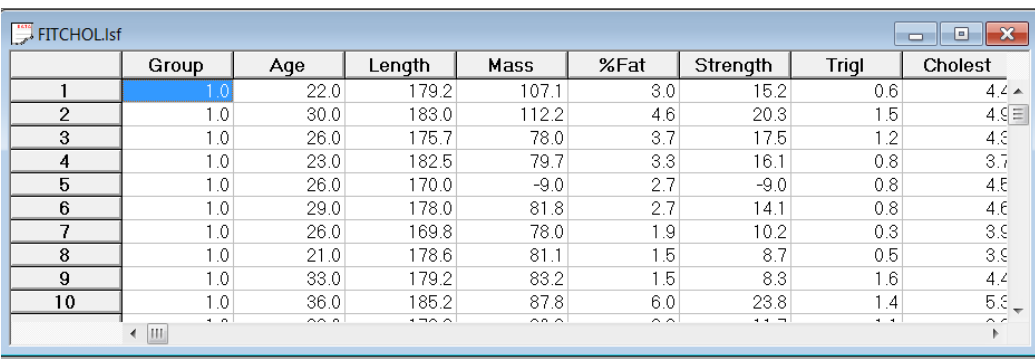

Use the **Open** option on the **File** menu to load the **Open** dialog box and select **LISREL data (\*.lsf)** from the **Files of type:** drop-down list box. Browse for the file **FITCHOL.LSF** and click on the **Open** button to open **FITCHOL.LSF**. Select the **Title and Options** option on the **SurveyGLIM** menu to load the **Title and Options** dialog box. Enter the string InvGau-Log Model in the **Title***:* string field. Click on the **Next** button to load the **Distributions and Links** dialog box. Select the **Inverse Gaussian** option from the **Distribution type** drop-down list box to produce the following **Distributions and Links** dialog box.

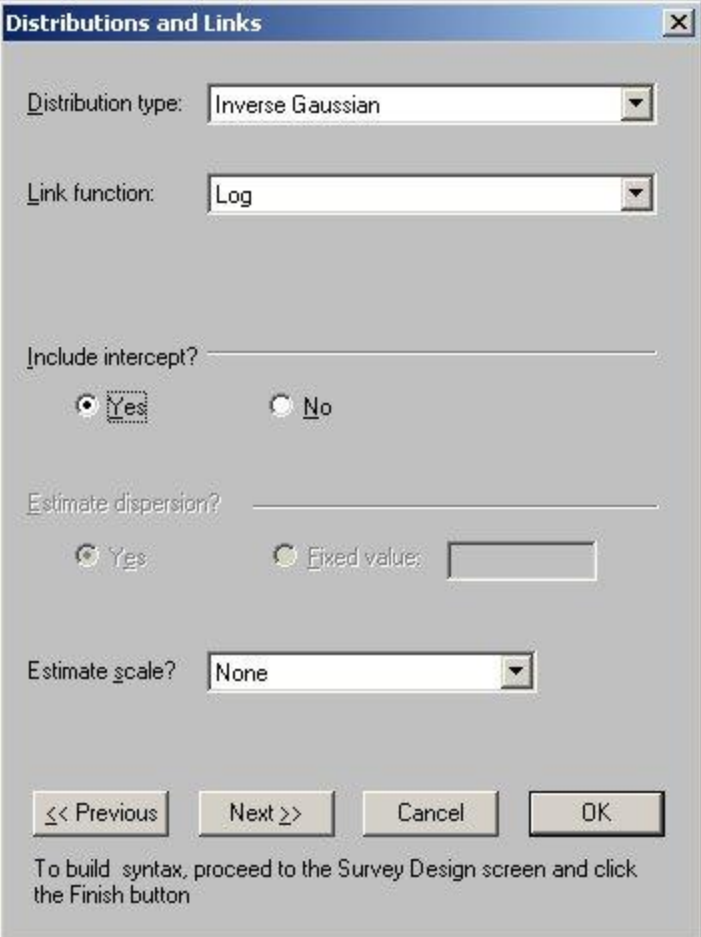

Click on the **Next** button to load the **Dependent and Independent Variables** dialog box. Select the variable **Cholest** from the **Variables in data** list box. Click on the **Add** button of the **Dependent variable** section. Select the variables Mass and **%Fat** from the **Variables in data** list box. Click on the **Continuous** button of the **Independent variable** section to produce the following **Dependent and Independent Variables** dialog box.

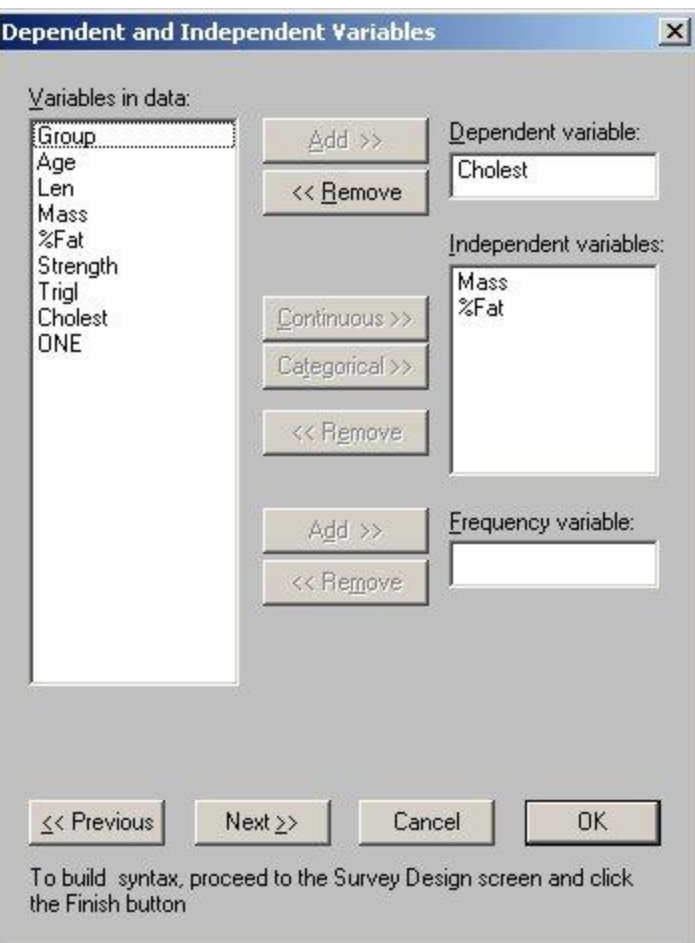

Click on the **Next** button to load the **Survey Design** dialog box. Click on the **Finish** button to open the following text editor window for **FITCHOL.PRL**.

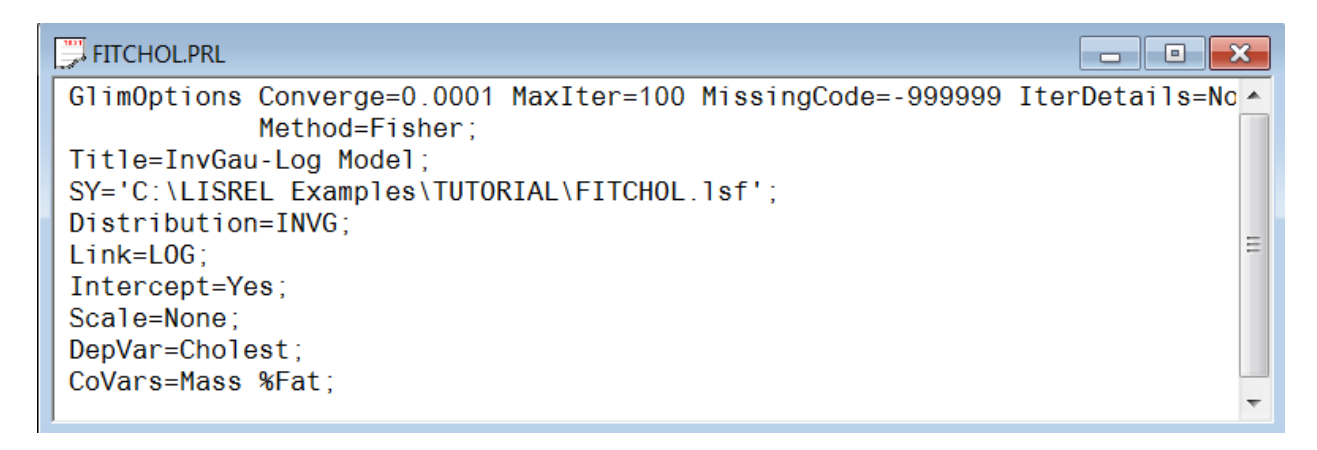

Click on the **Run Prelis** toolbar icon to produce the following text editor window for **FITCHOL.OUT**.

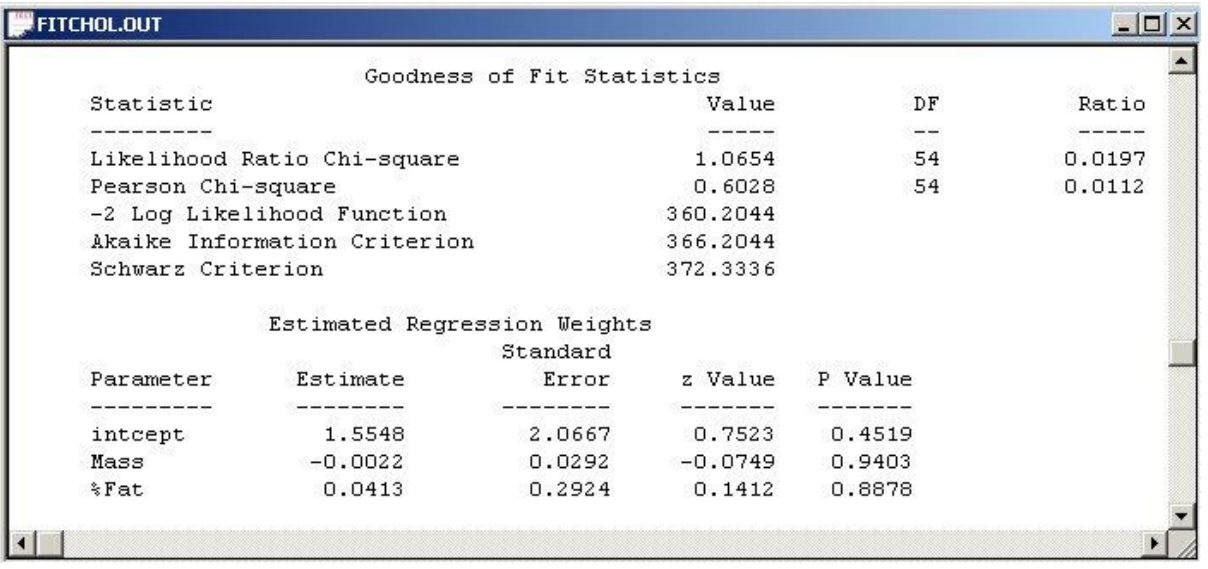